**Bruksanvisning**

## AMAZONE

## **Programvare ISOBUS**

## **Såmaskin**

## **GreenDrill**

## **FTender**

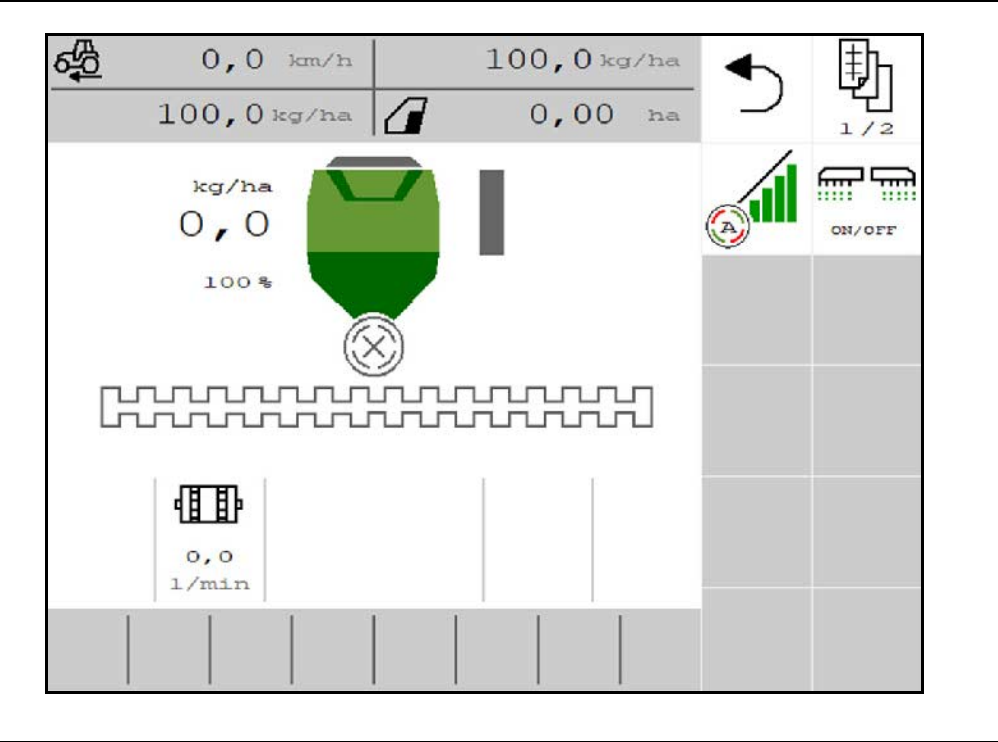

MG6897 BAG0218.5 07.21 Printed in Germany

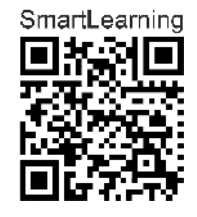

**Les driftshåndboken før du tar såmaskinen i bruk første gang! Oppbevares for fremtidig bruk!**

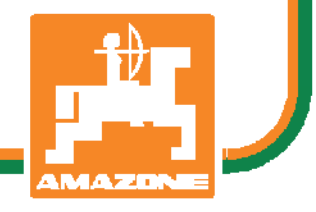

**no**

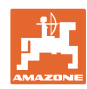

# *DET SKAL IKKE virke tungt og overflødig å lese instruksjonsboken*

*og rette seg etter den; for det er ikke nok å få høre fra andre at maskinen er god og på det grunnlag å kjøpe den og tro at nå går alt av seg selv. Vedkommende vil ikke da bare kunne påføre seg selv skader, men også kunne begå den feil å skyve skylden for å mislykkes over på maskinen i stedet for på seg selv. For å være sikker på et godt resultat må man trenge inn i sakens kjerne og orientere seg om hensikten med hver eneste del på maskinen og sørge for å få øvelse i å håndtere den. Først da vil man kunne bli fornøyd med liksåvel maskinen som med seg selv. Å oppnå det er hensikten med denne instruksjonsboken..* 

*Leipzig-Plagwitz 1872.* 

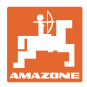

#### **Produsentens adresse**

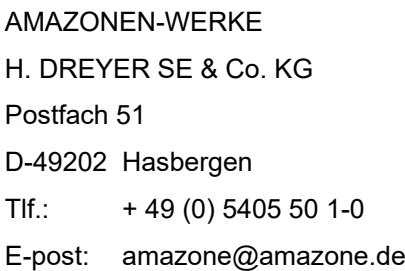

#### **Reservedelbestilling**

Reservedelslister finner du fritt tilgjengelig i reservedelsportalen på www.amazone.de.

Vennligst send bestillinger til din AMAZONE fagforhandler.

#### **Generelt om driftshåndboken**

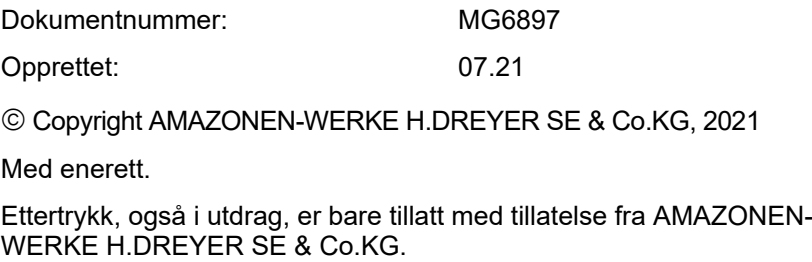

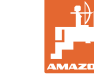

#### **Forord**

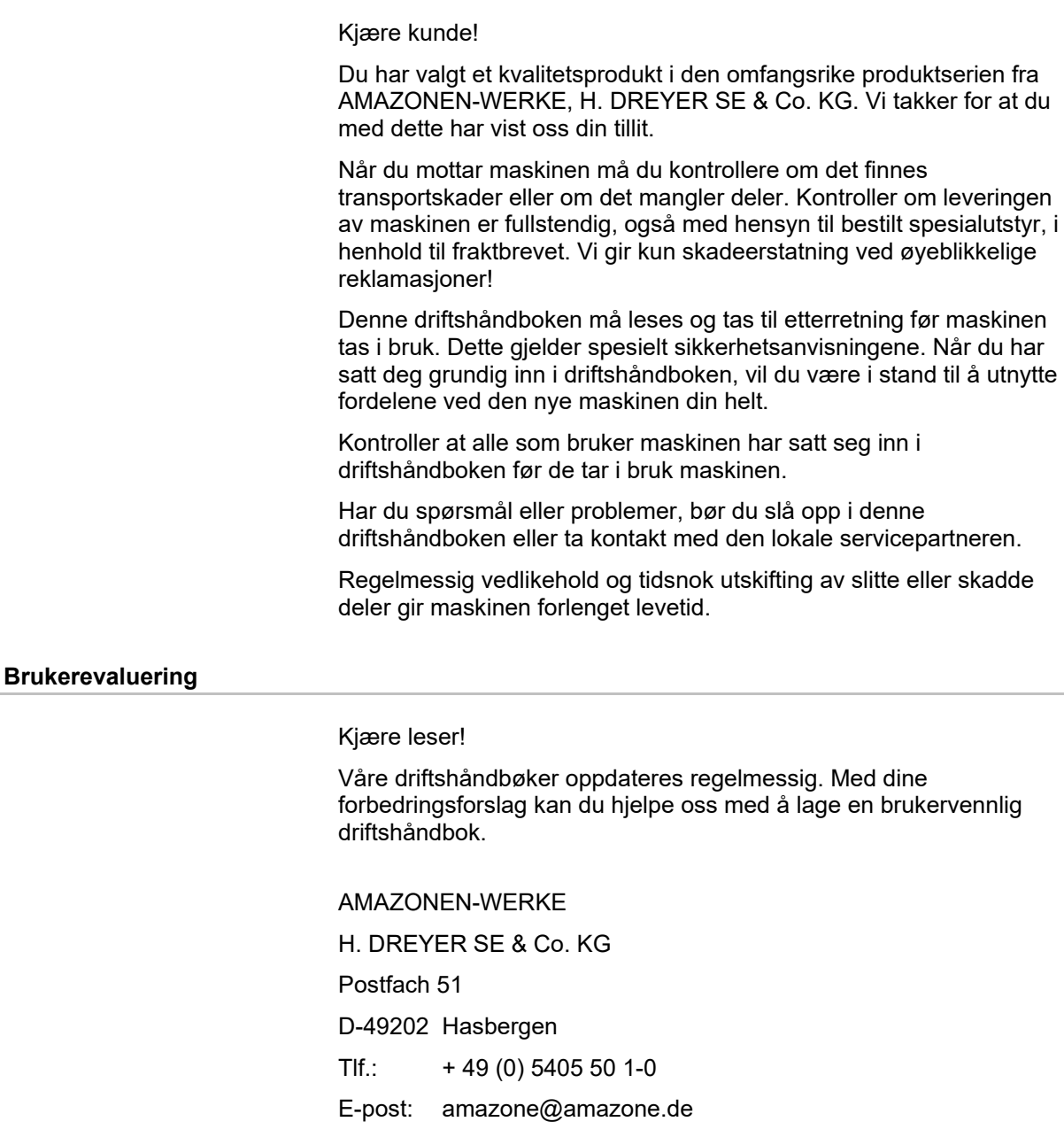

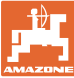

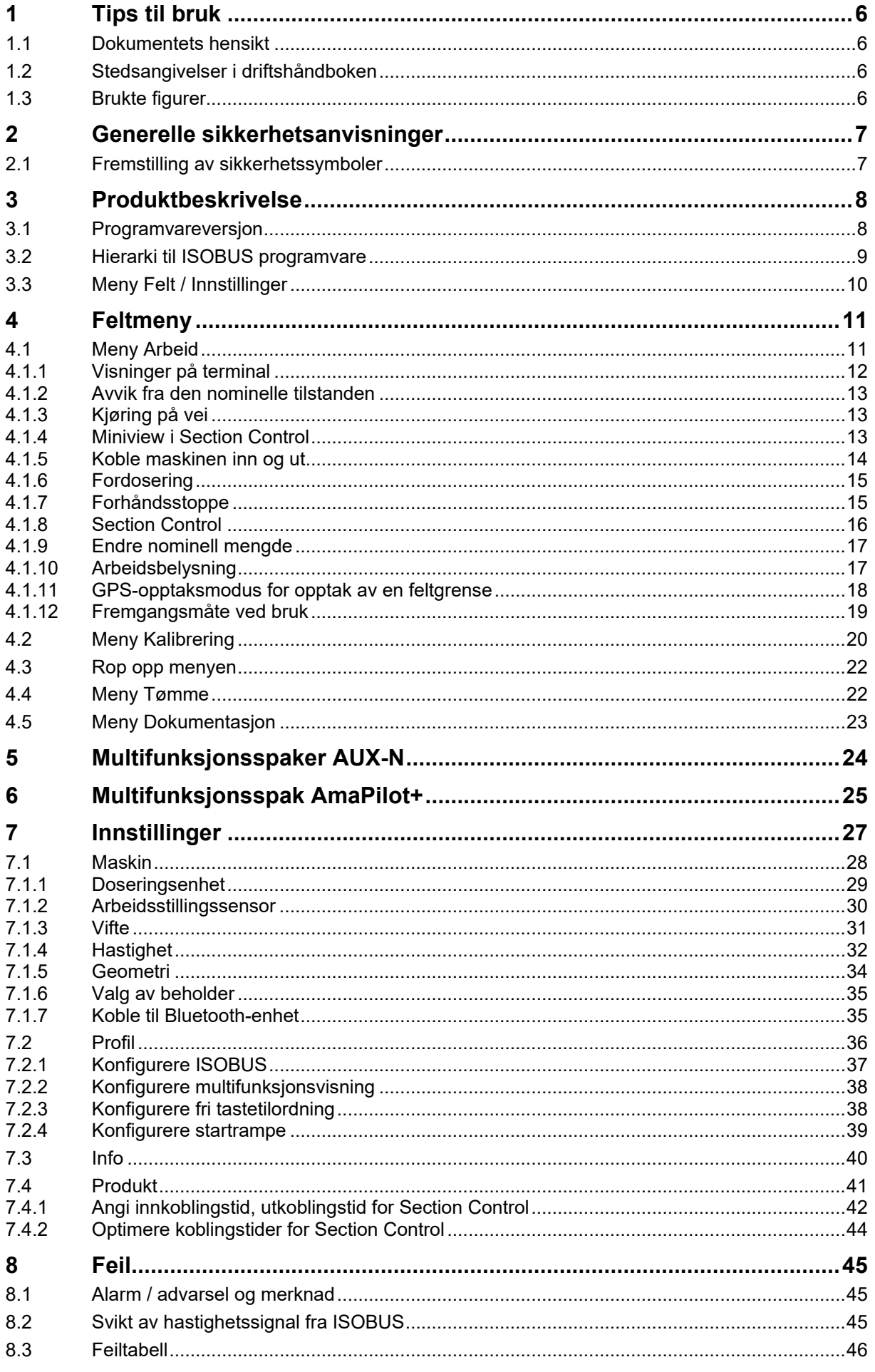

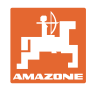

## <span id="page-5-0"></span>**1 Tips til bruk**

Kapittelet "Tips til bruk" gir informasjon om hvordan driftshåndboken bør brukes.

#### <span id="page-5-1"></span>**1.1 Dokumentets hensikt**

Denne driftshåndboken

- beskriver hvordan maskinen brukes og vedlikeholdes.
- gir viktige tips om sikker og effektiv bruk av maskinen.
- er en del av maskinen og skal alltid medbringes med maskinen eller trekkvognen.
- skal oppbevares til senere bruk.

#### <span id="page-5-2"></span>**1.2 Stedsangivelser i driftshåndboken**

Alle retningsangivelser i denne driftshåndboken skal alltid ses i kjøreretning.

#### <span id="page-5-3"></span>**1.3 Brukte figurer**

#### **Handlingsinstrukser og reaksjoner**

Oppgaver som skal utføres av brukeren, er fremstilt som nummererte handlingsinstrukser. Rekkefølgen til de angitte handlingsinstruksene må overholdes. Reaksjonen på de ulike handlingsinstruksene er eventuelt merket med en pil.

Eksempel:

- 1. Handlingsinstruks 1
- Maskinens reaksjon på handlingsinstruks 1
- 2. Handlingsinstruks 2

#### **Lister**

Oversikter uten tvingende rekkefølge fremstilles som en liste med nummererte punkter.

Eksempel:

- Punkt 1
- Punkt 2

#### **Posisjonstall i figurene**

Sifre i runde parenteser viser til posisjonstall i figurene. Eksempel:

(1) Posisjon 1

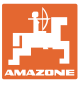

## <span id="page-6-0"></span>**2 Generelle sikkerhetsanvisninger**

Kjennskap til de grunnleggende sikkerhetsanvisningene og sikkerhetsforskriftene er grunnforutsetningen for sikker bruk og problemfri maskindrift.

<span id="page-6-1"></span>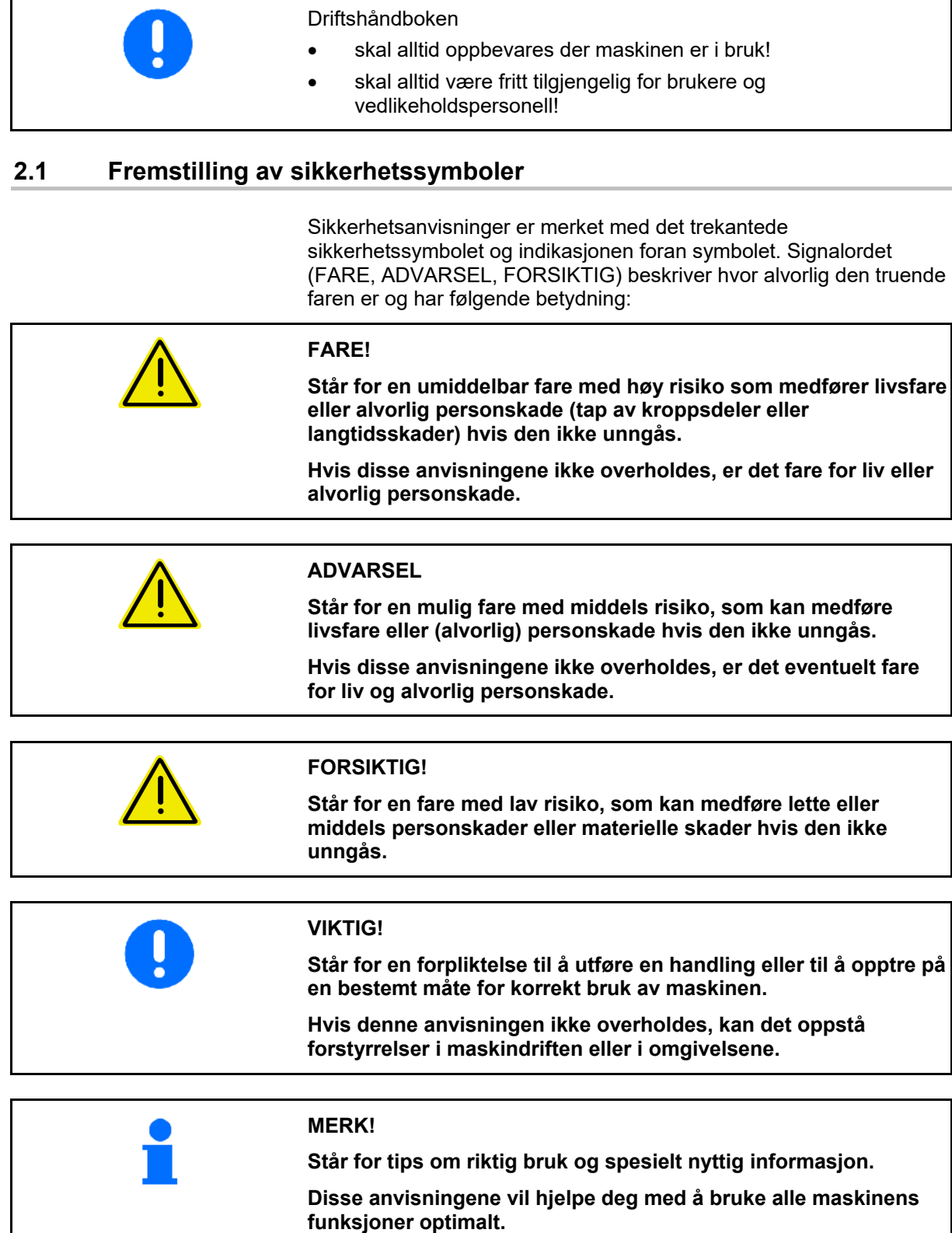

![](_page_7_Picture_1.jpeg)

## <span id="page-7-0"></span>**3 Produktbeskrivelse**

Med ISOBUS-programvaren og en ISOBUS-terminal kan AMAZONEmaskinene styres, betjenes og overvåkes på en komfortabel måte.

ISOBUS-programvaren fungerer sammen med følgende AMAZONEsåmaskiner:

- **GreenDrill**
- **FTender**

Mens arbeidet pågår

- vises alle arbeidsdataene i arbeidsmenyen,
- betjenes maskinen via arbeidsmenyen,
- reguleres spredemengden av ISOBUS-programvaren avhengig av kjørehastigheten.

#### <span id="page-7-1"></span>**3.1 Programvareversjon**

Denne bruksanvisningen gjelder for følgende programvareversjoner: NW257-F

Hver installert programvare må være oppdatert til aktuell stand.

I motsatt fall:

- Arbeid er ikke mulig
- Ta kontakt med forhandleren

![](_page_7_Picture_17.jpeg)

![](_page_8_Picture_0.jpeg)

## <span id="page-8-0"></span>**3.2 Hierarki til ISOBUS programvare**

![](_page_8_Figure_3.jpeg)

![](_page_9_Picture_1.jpeg)

## <span id="page-9-0"></span>**3.3 Meny Felt / Innstillinger**

Etter innkobling av terminalen er feltmenyen aktiv

![](_page_9_Picture_4.jpeg)

**Skifte til Feltmeny** 

![](_page_9_Picture_6.jpeg)

Skifte til menyen Innstillinger

 $\rightarrow$  Det valgte symbolet vises farget.

#### **Feltmeny for bruk av maskinen: Meny Innstillinger for innstilling og administrering:**

![](_page_9_Figure_11.jpeg)

![](_page_10_Picture_0.jpeg)

## <span id="page-10-0"></span>**4 Feltmeny**

- **Meny Arbeid** Betjening av maskinen på feltet
- Meny Påfylling
- **Meny Kalibrering**

for kontroll av nominell mengde før såing

- Meny Tømme
- Meny Dokumentasjon

€ **II** Mulig område for kjørehastigheten for de aktuelle innstillingene

![](_page_10_Picture_10.jpeg)

Skifte display fra dag- til nattvisning eller omvendt.

#### <span id="page-10-1"></span>**4.1 Meny Arbeid**

Før start av såing

- legg inn produktdataene,
- gjennomfør kalibrering.

![](_page_10_Figure_16.jpeg)

![](_page_10_Figure_17.jpeg)

![](_page_11_Picture_1.jpeg)

#### <span id="page-11-0"></span>**4.1.1 Visninger på terminal**

![](_page_11_Figure_3.jpeg)

![](_page_12_Picture_0.jpeg)

#### <span id="page-12-0"></span>**4.1.2 Avvik fra den nominelle tilstanden**

![](_page_12_Figure_3.jpeg)

Gult markerte visninger er en henvisning til et avvik fra den nominelle tilstanden.

- (1) Simulert hastighet aktiv/informasjonskilde foreligger ikke
- (2) Alle betingelser for Section Control er oppfylt.
- (3) Såfrøbeholder tom

![](_page_12_Picture_8.jpeg)

#### <span id="page-12-1"></span>**4.1.3 Kjøring på vei**

Ved en kjørehastighet på mer enn 20 km/t skifter maskinen til modusen veikjøring.

Doseringen kan ikke startes.

Modusen gatekjøring blir deaktivert, hvis maskinen blir slått på i stillstand.

![](_page_12_Figure_13.jpeg)

#### <span id="page-12-2"></span>**4.1.4 Miniview i Section Control**

Miniview er et utsnitt av menyen Arbeid, som vises i menyen Section Control.

- (1) Multifunksjonsvisning
- (2) Nominell mengde
- (3) Kjøresporkobling

Anvisninger vises også i Miniview.

![](_page_12_Picture_20.jpeg)

![](_page_12_Picture_21.jpeg)

Miniview kan ikke vises på alle betjeningsterminaler.

![](_page_13_Picture_1.jpeg)

#### <span id="page-13-0"></span>**4.1.5 Koble maskinen inn og ut**

**Koble maskinen inn / ut**

Koble inn maskinen før start av såing.

- → Såingen starter når det kjøres igang, når maskinen er i arbeidsstilling.
- → Såingen kan avbrytes under kjøring i arbeidsstilling.
- $\rightarrow$  Såing kan fortsettes under kjøringen.
- Maskin utkoblet
- Maskin innkoblet
- **Arbeidsstilling**
- $\rightarrow$  klar for såing
- $\rightarrow$  såing ved kjørehastighet
- $\rightarrow$  ingen såing
- Maskin innkoblet
- Ingen arbeidsstilling
- $\rightarrow$  vendeteig

![](_page_13_Picture_17.jpeg)

Ved bruk av maskinen etter vendeteigen starter doseringen automatisk.

Utkobling av doseringsenhetene kan være nyttig, da selv små bevegelser foran radarsensoren utløser start av doseringsenheten (f.eks. ved manøvrering på feltet i arbeidsstilling).

![](_page_13_Picture_20.jpeg)

![](_page_14_Picture_0.jpeg)

#### <span id="page-14-0"></span>**4.1.6 Fordosering**

![](_page_14_Figure_3.jpeg)

Fordosering muliggjør klargjøring av sågods ved starten av jordet til et nøyaktig tidspunkt. På denne måten unngår du arealer som ikke blir sådd ved starten av jordet.

![](_page_14_Picture_5.jpeg)

Start fordoseringen når du har nådd jordet etter utløp av fordoseringstiden.

Tidspunktet må være kjent.

Se meny Maskin / Doseringsenhet

![](_page_14_Figure_9.jpeg)

![](_page_14_Figure_10.jpeg)

Maskinen må være innkoblet.

#### <span id="page-14-1"></span>**4.1.7 Forhåndsstoppe**

![](_page_14_Figure_13.jpeg)

**Forhåndsstoppe på slutten av jordet**

Forhåndsstoppe muliggjør stopp av såing på slutten av jordet på et nøyaktig tidspunkt.

![](_page_14_Picture_16.jpeg)

Start forhåndsstopp - når du har nådd slutten av jordet - etter utløp av forhåndsstopptiden.

Tidspunktet må være kjent.

Se meny Maskin / Doseringsenhet

![](_page_14_Figure_20.jpeg)

![](_page_15_Picture_1.jpeg)

#### <span id="page-15-0"></span>**4.1.8 Section Control**

![](_page_15_Picture_139.jpeg)

→ Såingen starter når det kjøres igang, når maskinen er i arbeidsstilling og er innkoblet.

![](_page_15_Picture_5.jpeg)

1. **WILL**<br>1. Koble inn Section Control.

![](_page_15_Picture_7.jpeg)

- 2. **BRYOFF** Koble inn maskinen.
- → Såingen starter når det kjøres igang, når maskinen er i arbeidsstilling og er innkoblet.

![](_page_15_Figure_10.jpeg)

Section Control innkoblet.

 $\rightarrow$  Alle betingelser for Section Control er oppfylt.

Section Control utkoblet.

- → Section Control påmeldt på terminalen.
- $\rightarrow$  Betingelser for Section Control er ikke oppfylt.

Section Control manuelt overstyrt:

→ Såbjelke rød; såingen ble avbrutt.

![](_page_16_Picture_0.jpeg)

#### <span id="page-16-0"></span>**4.1.9 Endre nominell mengde**

$$
\begin{array}{c}\n\overline{\text{op}} \\
\hline\n\end{array}
$$

#### **Øke/redusere nominell mengde**

Den nominelle mengden kan under arbeidet endres etter ønske.

Den endrede nominelle verdien vises i arbeidsmenyen:

- i kg / ha
- i prosent (med gul markering)

![](_page_16_Figure_9.jpeg)

• Per tastetrykk blir såmengden økt med mengdetrinnet (f.eks.:+10 %).

$$
\square
$$

- $\sqrt{100 \times 100}$  Tilbakestill såmengden på 100 %.
- $\zeta$

ת

• Per tastetrykk blir såmengden redusert med mengdetrinnet (f.eks.:-10 %).

#### <span id="page-16-1"></span>**4.1.10 Arbeidsbelysning**

![](_page_16_Picture_17.jpeg)

#### **Koble inn / ut arbeidsbelysning**

Visning arbeidsbelysning innkoblet →

![](_page_16_Figure_20.jpeg)

![](_page_16_Picture_21.jpeg)

![](_page_17_Picture_1.jpeg)

#### <span id="page-17-0"></span>**4.1.11 GPS-opptaksmodus for opptak av en feltgrense**

![](_page_17_Figure_3.jpeg)

Ved innkoblet opptaksmodus er det mulig å registrere en åkergrense, uten at maskinen er i arbeidsstilling (dosering avbrutt, kjøresporet telles ikke videre).

![](_page_17_Figure_5.jpeg)

- 2. **SREC** Slå av opptak ved manøvrering på åkeren.
- 3. Etter at en har kjørt rundt åkeren oppretter en åkergrensen via GPS-menyen.
- 4. Slett det bearbeidete arealet igjen (avhengig av terminalen), siden rundkjøringen merkes som bearbeidet areal.

![](_page_17_Figure_10.jpeg)

![](_page_18_Picture_0.jpeg)

#### <span id="page-18-0"></span>**4.1.12 Fremgangsmåte ved bruk**

![](_page_18_Figure_3.jpeg)

- I vendeteigstilling stopper doseringen automatisk.
- Etter vendeteigen starter doseringen så snart arbeidsstillingen er nådd.
- Når det stanses stopper doseringen automatisk.

![](_page_18_Picture_7.jpeg)

 $\sqrt[{\text{ON/OFF}}]$  Koble ut doseringen ved behov (f.eks. ved manøvrering på feltet i arbeidsstilling).

![](_page_19_Picture_1.jpeg)

#### <span id="page-19-0"></span>**4.2 Meny Kalibrering**

Med kalibreringen blir det testet om det ved senere såing blir spredd ønsket såmengde.

Kalibreringen må alltid gjennomføres

- når det skiftes sågodstype,
- når samme sågodstype beholdes, men kornstørrelsen er annerledes, kornform, spesifikk vekt og ulik beising,
- ved bytte av doseringsvalsen.

![](_page_19_Picture_176.jpeg)

- 1. Angi planlagt hastighet.
- 2. Angi nominell spredemengde.
- 3. Angi volumet til doseringsvalsen i ccm, se også maskinens bruksanvisning.
- 4. **>** videre.

![](_page_19_Picture_13.jpeg)

- 5. Angi 1 som kalibreringsverdi eller angi erfaringsverdi.
- 6. Angi kalibreringsarealet (arealet som det doseres en tilsvarende mengde for under kalibreringsprosedyren).
- 7. Velg kalibreringstype
	- ο ISOBUS-terminal
	- ο Kalibreringsknapp
	- ο TwinTerminal
- 8. **>** videre.

![](_page_19_Picture_21.jpeg)

![](_page_20_Picture_0.jpeg)

- 9. Sett kalibreringsluken og oppsamlingsbeholderen i kalibreringsposisjon.
- $\rightarrow$  Se bruksanvisningen Maskin.

## 48.81

- 10. Gjennomfør fordosering (for en konstant strøm av sågods under kalibreringen).
- 11. Tøm kalibreringsbeholderen igjen.
- 12. **>** videre.

#### 13.

#### På betjeningsterminalen: V Start kalibreringen.

- $\rightarrow$  Kalibreringen avsluttes automatisk.
- $\rightarrow$  Søylediagrammet viser fremskrittet til kalibreringen.

#### **Kalibreringsknapp på maskinen**:

Hold knappen trykt til det er matet ut tilstrekkelig sågods.

 $\rightarrow$  Kalibreringen kan avbrytes ved å slippe tasten.

## **ADVARSEL**

#### **Fare for personskader pga. doseringsaksel i drift.**

Be personer om å forlate fareområdet.

- $\rightarrow$  Kalibreringsprosedyren avsluttes automatisk etter at det forhåndsvalgte området er nådd eller kan avsluttes før tiden.
- 14. Vei den oppsamlede mengden.
- $\rightarrow$  Ta hensyn til vekten av bøtten.
- 15. Tast inn verdi for oppsamlet mengde i kg.
- 16. **>** videre.

![](_page_20_Picture_23.jpeg)

![](_page_20_Picture_24.jpeg)

![](_page_20_Figure_25.jpeg)

![](_page_21_Picture_0.jpeg)

- → Den nye kalibreringsverdien og det prosentuelle avviket i forhold til den nominelle mengden vises.
- 17.  $\checkmark$  Lagre de beregnede verdiene.

**X** Gjenta kalibreringen dersom det har oppstått feil under kalibreringsprosedyren (f.eks. ujevn gjennomstrømning).

 $\overset{\rightharpoonup }{ \checkmark}$  Lagre de beregnede verdiene og gjenta kalibreringsprosedyren for videre optimalisering.

Etter kalibreringen, sett kalibreringsluken og oppsamlingsbeholderen i arbeidsstilling.

#### <span id="page-21-0"></span>**4.3 Rop opp menyen**

- 1. Ved behov sett restmengden på 0.
- $\rightarrow$  Den teoretiske restmengden vises.
- 2. Angi etterfylt mengde.
- $\rightarrow$  Det nye nivået vises.
- 3. Bekreft korrekt nivå.

![](_page_21_Figure_13.jpeg)

![](_page_21_Figure_14.jpeg)

#### <span id="page-21-1"></span>**4.4 Meny Tømme**

- 1. Stopp maskinen.
- 2. Sikre traktoren og maskinen mot utilsiktet bortrulling.
- 3. Åpne kalibreringsluke.
- 4. Sett kalibreringsbeholderen i oppsamlingsposisjon.

![](_page_21_Picture_20.jpeg)

knappen trykt. Eller hold kalibreringsknappen trykt

6. Steng kalibreringsluken etter tømming.

![](_page_21_Picture_23.jpeg)

![](_page_22_Picture_0.jpeg)

#### <span id="page-22-0"></span>**4.5 Meny Dokumentasjon**

I menyen Dokumentasjon vises det aktuelle oppdraget.

Data i oppdraget:

![](_page_22_Figure_5.jpeg)

Slette dagsdata

![](_page_22_Picture_244.jpeg)

00<br>00

Åpne liste over dokumentasjonene.

#### **Liste over oppdrag:**

Den aktive dokumentasjonen er markert. Maksimalt 5 dokumentasjoner kan opprettes.

Velg dokumentasjoner.

**+** Opprette nye dokumentasjoner

 $\langle \rangle$  > Bla i listen

#### **Redigere dokumentasjoner:**

- Endre navnet til dokumentasjonen
- Aktiver dokumentasjonen. アレ
- ikke aktive dokumentasjoner kan slettes
- **X** Gå ut av redigeringsmenyen

![](_page_22_Figure_19.jpeg)

![](_page_22_Picture_20.jpeg)

![](_page_23_Picture_1.jpeg)

## <span id="page-23-0"></span>**5 Multifunksjonsspaker AUX-N**

![](_page_23_Picture_42.jpeg)

![](_page_24_Picture_0.jpeg)

![](_page_24_Picture_1.jpeg)

## <span id="page-24-0"></span>**6 Multifunksjonsspak AmaPilot+**

Via AmaPilot+ kan funksjonene til maskinen utføres.

AmaPilot+ er et AUX-N-betjeningselement med fritt valgbar tastetilordning.

En standard tastetilordning er forhåndsinnstilt for hver Amazone-ISOBUS-maskin.

Funksjonene er fordelt på 3 nivåer og kan velges per tommeltrykk.

I tillegg til standardnivået kan det kobles ytterligere to betjeningsnivåer.

Det kan klistres på en folie med standardtilordningen i førerhuset. For en fritt valgbar tastetilordning kan standardtilordningen klistres over.

![](_page_24_Picture_9.jpeg)

![](_page_24_Picture_10.jpeg)

- Standardnivå, visning lystast grønn.
- Nivå 2 ved holdt Trigger på baksiden, visning lystast gul.

![](_page_24_Picture_13.jpeg)

![](_page_24_Picture_14.jpeg)

• Nivå 3 etter trykking av lystasten, visning lystast rød.

![](_page_25_Picture_0.jpeg)

#### **AmaPilot+ med fast tilordning/standardtilordning**

Koble Section Control Øke/redusere nominell mengde aſ **TH** Fordosering ᇥ Doseringsenhet start /  $\begin{picture}(180,170)(-20,170) \put(0,0){\line(1,0){100}} \put(15,0){\line(1,0){100}} \put(15,0){\line(1,0){100}} \put(15,0){\line(1,0){100}} \put(15,0){\line(1,0){100}} \put(15,0){\line(1,0){100}} \put(15,0){\line(1,0){100}} \put(15,0){\line(1,0){100}} \put(15,0){\line(1,0){100}} \put(15,0){\line(1,0){100}} \put(15,0){\line$ 

#### **Standardnivå grønn**

![](_page_25_Figure_5.jpeg)

![](_page_25_Picture_75.jpeg)

![](_page_26_Picture_0.jpeg)

## <span id="page-26-0"></span>**7 Innstillinger**

- **Meny Maskin** Angi maskinspesifikke eller individuelle data.
- Meny Profil

Hver bruker kan lagre en personlig profil med innstillinger for terminal og maskin.

**Meny Produkt** 

Inntasting for sågodset

Meny Info Programvareversjoner, totalareal-kapasitet og diagnose.

#### **Valg av sidene i undermenyer**

Noen undermenyer består av flere sider.

Sidene vises med punkter på nedre kanten av skjermen.

Aktiv side – hvit.

![](_page_26_Picture_13.jpeg)

Bla gjennom sidene i menyen.

![](_page_26_Picture_15.jpeg)

![](_page_26_Picture_16.jpeg)

![](_page_27_Picture_0.jpeg)

#### **Innstillinger**

#### <span id="page-27-0"></span>**7.1 Maskin**

- Inntasting for doseringen, se side 29
- Vifte, se side 31
- Angivelser for arbeidsstillingssensoren, se  $\mathbb{R}^{\bullet}$  arbeidsstilling<br>side 30 arbeidsstilling
- Arbeidshastigheten, se side 32
- Angi geometrien til maskinen, se side 34
- Velge beholder og velge bort beholder, se valg av beholder side 35
- Koble til Bluetooth-enhet
- Ekstra funksjoner

![](_page_27_Picture_176.jpeg)

#### **Ekstra funksjoner**

- Velge GPS-opptak for opptak av en feltgrense på / av i arbeidsmenyen
	- ο ja
	- ο nei (standard)
- Vannhullfunksjon i arbeidsmenyen valgbar på/av
	- ο Øja
	- ο nei (standard)

![](_page_27_Picture_19.jpeg)

![](_page_28_Picture_0.jpeg)

#### <span id="page-28-0"></span>**7.1.1 Doseringsenhet**

• Angi mengdetrinn i % (verdi for prosentuell såmengdeendring under arbeidet med

![](_page_28_Figure_4.jpeg)

- Forhåndsstopp (ikke for Section Control)
- Fordosering (ikke for Section Control)

![](_page_28_Picture_7.jpeg)

#### **Forhånddstoppe**

Tiden for forhåndsstopp kan legges inn slik at sågodset ikke fortsetter å gå på slutten av jordet.

Tiden kan legges inn separat for hver dosering.

- Aktivere forhåndsstopp
	- ο Øja
	- ο nei (standard)
- Legg inn tiden for forhåndsstopp

![](_page_28_Picture_15.jpeg)

#### **Fordosering**

Tiden for fordosering kan legges inn slik at frøet er tilgjengelig til korrekt tidspunkt på starten av jordet.

Tiden kan legges inn separat for hver dosering.

Legg inn tiden for fordosering

![](_page_28_Figure_20.jpeg)

![](_page_29_Picture_0.jpeg)

#### <span id="page-29-0"></span>**7.1.2 Arbeidsstillingssensor**

- Kilde
	- ο Sensor maskin
	- ο Løftehøyde ISOBUS i %
	- ο Løftehøyde ISOBUS digital

Analog Sensor:

- Koblingspunkt for dosering av
- Koblingspunkt for dosering på
- Programmere koblingspunkter
- Programmere grenseverdier

![](_page_29_Picture_12.jpeg)

![](_page_29_Picture_13.jpeg)

- 1. Bring heiseverket i høyden for koblingspunktet PÅ.
- 2.  $\checkmark$  Lagre verdien.
- 3. Bring heiseverket i høyden for koblingspunktet AV.
- 4.  $\checkmark$  Lagre verdien.

![](_page_29_Picture_18.jpeg)

Den korrekte innstillingen av koblingspunktene er viktig for en presis kobling av maskinen på feltet.

Verdiene PÅ og AV bør ligge så langt fra hverandre som mulig.

![](_page_29_Figure_21.jpeg)

![](_page_30_Picture_0.jpeg)

# **Progr. grenseverdier**

Før første igangsetting og ved bytte av traktor må grenseverdiene til trepunktsløftet programmeres.

- 1. Senk trepunktsløftet/sett maskinen i arbeidsstilling.
- 2. **>** Lagre verdien og fortsett.
- 3. Løft trepunktsløftet maksimalt.
- 4. Lagre verdien.

![](_page_30_Figure_8.jpeg)

#### <span id="page-30-0"></span>**7.1.3 Vifte**

Still inn vifteturtall i henhold til driftshåndboken til maskinen.

- Angi nominelt turtall
- Programmere nominelt turtall
- 

![](_page_30_Picture_14.jpeg)

![](_page_30_Picture_15.jpeg)

#### **Programmere nominelt turtall**

- 1. Bring viften til ønsket turtall.
- 

![](_page_30_Picture_19.jpeg)

![](_page_31_Picture_1.jpeg)

#### <span id="page-31-0"></span>**7.1.4 Hastighet**

![](_page_31_Picture_159.jpeg)

Velg kilde til hastighetssignalet.

- Radar (ISOBUS)
- hjul (ISOBUS)
- Satellitt (ISOBUS)
- J1939
- Sensor (maskin)
	- ο Tast inn impulser per 100 m, eller
	- ο Programmer impulser per 100 m
- simulert
	- ο Angi simulert hastighet
- → Angitt kjørehastighet må senere ubetinget overholdes.
- $\rightarrow$  Hvis det registreres en annen kilde til hastighetssignalet, deaktiveres den simulerte hastigheten automatisk.

![](_page_31_Picture_16.jpeg)

![](_page_32_Picture_0.jpeg)

# **Programmer impulser per 100 m**

![](_page_32_Picture_3.jpeg)

Hjulimpulser per 100 m må beregnes under de aktuelle driftsforholdene i arbeidsstilling.

- 1. Mål opp 100 m strekning, kjør traktoren til startposisjonen og sett maskinen i arbeidsstilling!
- 2. **>** videre.
- 3. Kjør den målte strekningen.
- 4. **>** videre.
- $\rightarrow$  Displayet viser impulsene som registreres fortløpende.
- 5. Stopp nøyaktig på sluttpunktet.
- 

![](_page_32_Picture_12.jpeg)

![](_page_32_Picture_13.jpeg)

Kontroller antallet av impulsene ved å sammenlikne hastighetsvisningene til traktor og betjeningsterminal.

![](_page_33_Picture_1.jpeg)

#### <span id="page-33-0"></span>**7.1.5 Geometri**

- Dataene er maskinavhengig forhåndsinnstilt og skal som regel ikke endres.
- Geometridataene må stemme overens med de reelle lengdemålene til maskinen.

![](_page_33_Picture_5.jpeg)

Forskyvning til siden – maskin til venstre: angi negativ verdi

- Angi arbeidsbredde
- Angi såmaskinposisjon

![](_page_33_Picture_9.jpeg)

#### **Såmaskinposisjon**

- Angi avstanden fra forbindelsesinnretning traktor til såskinnen.
- Angi forskyvning til siden.

![](_page_33_Figure_13.jpeg)

![](_page_34_Picture_0.jpeg)

#### <span id="page-34-0"></span>**7.1.6 Valg av beholder**

- Valg av beholder
	- ο Beholder valgt, dosering aktiv
	- ο Beholder er for øyeblikket ikke i

![](_page_34_Picture_6.jpeg)

#### <span id="page-34-1"></span>**7.1.7 Koble til Bluetooth-enhet**

Via Bluetooth kan maskinen forbindes med en mobil brukerenhet.

Angi hertil den viste 6-sifrede koden på den mobile brukerenheten.

Såmaskinen kan utveksle dataene til mySeederapp via Bluetooth.

![](_page_34_Figure_11.jpeg)

![](_page_35_Picture_1.jpeg)

## <span id="page-35-0"></span>**7.2 Profil**

![](_page_35_Picture_3.jpeg)

Administrere profiler

Som standard er det innrettet en profil.

Det kan lagres 5 profiler med ulike innstillinger.

![](_page_35_Picture_7.jpeg)

Opprette ny profil

#### En profil:

- kan aktiveres
- kan tildeles navn
- kan kopieres
- kan slettes

Gjør slik

Marker profilen og bekreft.

 $\sqrt{2}$ ૣ૽ૺૣૢૢૺ **PROFIL** Navn xx Navn yy Navn zz < **+** >

Aktiv profil:

- konfigurere ISOBUS, se side 37. **ISOBUS**
- Konfigurere multifunksjonsvisning, se side 38. Konfigurere
- 
- 

![](_page_35_Picture_22.jpeg)

![](_page_36_Picture_0.jpeg)

#### <span id="page-36-0"></span>**7.2.1 Konfigurere ISOBUS**

• Velg terminal, se side 37.

![](_page_36_Picture_4.jpeg)

#### **Velg terminal**

ų

- Hvis flere betjeningsterminaler er tilkoblet på ISOBUS:
- Velg terminal for visning av maskinbetjeningsprogramvaren
- Velg terminal for visning av dokumentasjonen og Section Control
	- Terminalene nummereres i den rekkefølgen de kobles inn (1, 2, …)

![](_page_36_Figure_10.jpeg)

![](_page_37_Picture_0.jpeg)

#### <span id="page-37-0"></span>**7.2.2 Konfigurere multifunksjonsvisning**

Multifunksjonsvisning i arbeidsmenyen

![](_page_37_Figure_4.jpeg)

De 4 feltene til multifunksjonsvisningen kan hver tilordnes forskjellige visninger.

Liste over visninger som kan tilordnes

- Hastighet
- Resterende areal
- Resterende strekning
- Areal
- Nominell spredemengde
- Mengde
- **Vifteturtall**
- Nivå beholder

#### <span id="page-37-1"></span>**7.2.3 Konfigurere fri tastetilordning**

![](_page_37_Picture_16.jpeg)

Tilordningen av tastene til betjeningsterminalen med funksjonene til arbeidsmenyen kan velges fritt.

Her kan funksjonsfeltene til arbeidsmenyen tilordnes fritt.

- 1. Velg funksjon på displayet. Ved behov, bla først.
- 2. Tilordne funksjonen til det fritt valgbare funksjonsfeltet.

![](_page_37_Picture_21.jpeg)

- Ved behov, velg først side. → Funksjon vises på funksjonsfeltet.
- 3.  $\vee$  Bekreft.

![](_page_37_Picture_24.jpeg)

![](_page_37_Picture_25.jpeg)

Funksjoner kan tilordnes flere ganger. Tilordningen av tastene til betjeningsterminalen med funksjonene til arbeidsmenyen kan velges fritt.

![](_page_37_Picture_27.jpeg)

![](_page_38_Picture_0.jpeg)

#### <span id="page-38-0"></span>**7.2.4 Konfigurere startrampe**

Startrampen unngår en underdosering ved igangkjøring.

Ved start av arbeidet blir det frem til utløp av tidsangivelsen spredd med en dosering som tilsvarer den simulerte starthastigheten. Deretter regulerer den hastighetsavhengige mengdereguleringen.

Når den angitte hastigheten eller overskridelsen av den simulerte hastigheten er nådd, starter mengdereguleringen.

- Startrampe på/av
	- ο på
	- ο av
- Forhåndsvalgt hastighet, arbeidshastighet i km/t.

Standardverdi: 12 km/t

• Rampestarthastighet som %-verdi av den forhåndsvalgte hastigheten som doseringen starter ved.

Standardverdi: 50 %

• Tid, som går frem til simulert hastighet faktisk nås i sekunder.

Standardverdi: 5 s

![](_page_38_Picture_142.jpeg)

![](_page_38_Picture_16.jpeg)

![](_page_39_Picture_0.jpeg)

#### **Innstillinger**

## <span id="page-39-0"></span>**7.3 Info**

- Vise softkey-nummer i menyene (info for kundeservicen).
	- ο  $\boxtimes$  (ja)
	- $o \square$  (nei)
- Vise programvareversjon på maskinens datamaskin
- Vise tellerstander
	- ο total tid (sådrift)
	- ο behandlet totalareal
	- ο spredt mengde fra de enkelte beholderne
	- ο strekning i transportstilling
	- ο strekning i arbeidsstilling
- Vise diagnosedata (info for kundeservice)

![](_page_39_Picture_14.jpeg)

![](_page_40_Picture_0.jpeg)

#### <span id="page-40-0"></span>**7.4 Produkt**

![](_page_40_Picture_3.jpeg)

Administrere produkter

Som standard er det innrettet et produkt.

Det kan lagres 20 produkter med ulike innstillinger.

![](_page_40_Picture_7.jpeg)

Opprette nytt produkt

Et produkt:

- kan aktiveres
- kan tildeles navn
- kan kopieres
- kan slettes

Gjør slik

Marker produktet og bekreft.

![](_page_40_Figure_16.jpeg)

Aktivt produkt:

- Angi nominell spredemengde i valgt enhet
- Angi størrelsen til doseringsvalsen i ccm:
- Angi kalibreringsareal i ha.

(Arealet som det blir dosert en tilsvarende mengde for under kalibreringsprosedyren, 0.1 ha -1,0 ha)

- Angi kalibreringsverdi 1 eller erfaringsverdi.
- Angi innkoblingstiden for Section Control, se side 42
- Angi utkoblingstid for Section Control, se side 42
- Optimering av innkoblingstid og utkoblingstid, se side 44
- Enhet for spredemengden.
	- ο kg/ha
	- ο Korn / m2

De angitte dataene blir overtatt i kalibreringsmenyen.

![](_page_40_Picture_30.jpeg)

![](_page_40_Picture_258.jpeg)

![](_page_41_Picture_1.jpeg)

#### <span id="page-41-0"></span>**7.4.1 Angi innkoblingstid, utkoblingstid for Section Control**

Koblingstidene er nødvendig for Section Control for å kunne ta hensyn til transporttiden til sågodset fra doseringsenheten frem til sålabben.

![](_page_41_Picture_99.jpeg)

#### **Optimal bearbeiding av åkeren**

![](_page_41_Figure_6.jpeg)

- **(1) Vendeteig/bearbeidet åker**
- **(2) Sømløs bearbeiding av åkeren uten overlapping**

![](_page_42_Picture_0.jpeg)

#### **Overlapping av bearbeidede arealer**

![](_page_42_Figure_3.jpeg)

#### **Ubearbeidet areal**

![](_page_42_Figure_5.jpeg)

![](_page_42_Picture_6.jpeg)

![](_page_43_Picture_0.jpeg)

![](_page_43_Picture_1.jpeg)

#### <span id="page-43-0"></span>**7.4.2 Optimere koblingstider for Section Control**

Det er mulig å optimere de angitte / beregnede koblingstidene.

Hertil må strekningen / overlappingen som ikke er sådd være kjent.

- 1. **Velg innkoblingspunkt eller utkob**lingspunkt.
- 2. **>** videre
- 3.  $\Box$  Velg for tidlig eller for sen kobling av maskinen.
- 4. **>** videre

![](_page_43_Picture_9.jpeg)

- 5. Angi målt strekning.
	- ο Overlapping: Angi positiv verdi
	- ο Strekning ikke sådd: Angi negativ verdi
- 6. Angi kjørt hastighet.
- 7.  $\checkmark$  Lagre eller forkaste beregnet X beregning.

![](_page_43_Picture_15.jpeg)

![](_page_44_Picture_0.jpeg)

## <span id="page-44-1"></span><span id="page-44-0"></span>**8.1 Alarm / advarsel og merknad**

Heldekkende meldinger må alltid bekreftes! Alarm Advarsel Merknad

Etter bekreftelse av en melding vises arbeidsmenyen med verdier 999.9. Det indikerer en foreliggende feil. Det er ikke mulig å arbeide videre.

• Merknader i arbeidsmenyen (oppe) trenger

![](_page_44_Picture_4.jpeg)

## <span id="page-44-2"></span>**8.2 Svikt av hastighetssignal fra ISOBUS**

Det kan angis en simulert hastighet som kilde for hastighetssignalet i menyen Maskindata.

Dette gjør det mulig å bruke maskinen uten signal for hastigheten.

Merk:

- 1. Angi simulert hastighet.
- 2. Hold den angitte simulerte hastigheten under driften.

![](_page_44_Picture_11.jpeg)

![](_page_45_Picture_0.jpeg)

## <span id="page-45-0"></span>**8.3 Feiltabell**

![](_page_45_Picture_341.jpeg)

![](_page_46_Picture_0.jpeg)

![](_page_46_Picture_313.jpeg)

![](_page_47_Picture_0.jpeg)

![](_page_47_Picture_346.jpeg)

![](_page_48_Picture_0.jpeg)

![](_page_48_Picture_327.jpeg)

![](_page_49_Picture_0.jpeg)

![](_page_49_Picture_332.jpeg)

![](_page_50_Picture_0.jpeg)

![](_page_50_Picture_340.jpeg)

![](_page_51_Picture_0.jpeg)

![](_page_51_Picture_168.jpeg)

![](_page_52_Picture_0.jpeg)

![](_page_53_Picture_0.jpeg)

![](_page_53_Picture_1.jpeg)

Postfach 51<br>D-49202 Hasbergen-Gaste Germany

Tel.:+ 49 (0) 5405 501-0<br>e-mail:amazone@amazone.de http://www.amazone.de